## 図書館リモートアクセス接続手順 ー学外からデータベース利用ー

(2023.12.21更新)

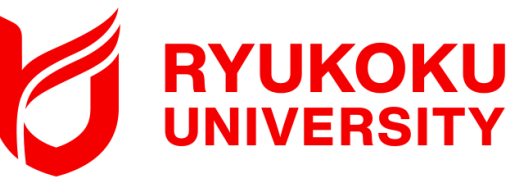

②検索へ"Akamai"と入力する。

対象OS:iOS ※本手順書はiOS15.7.2を利用しています。

1. アプリケーションを端末にダウンロードする

①App Storeから検索をタップする。

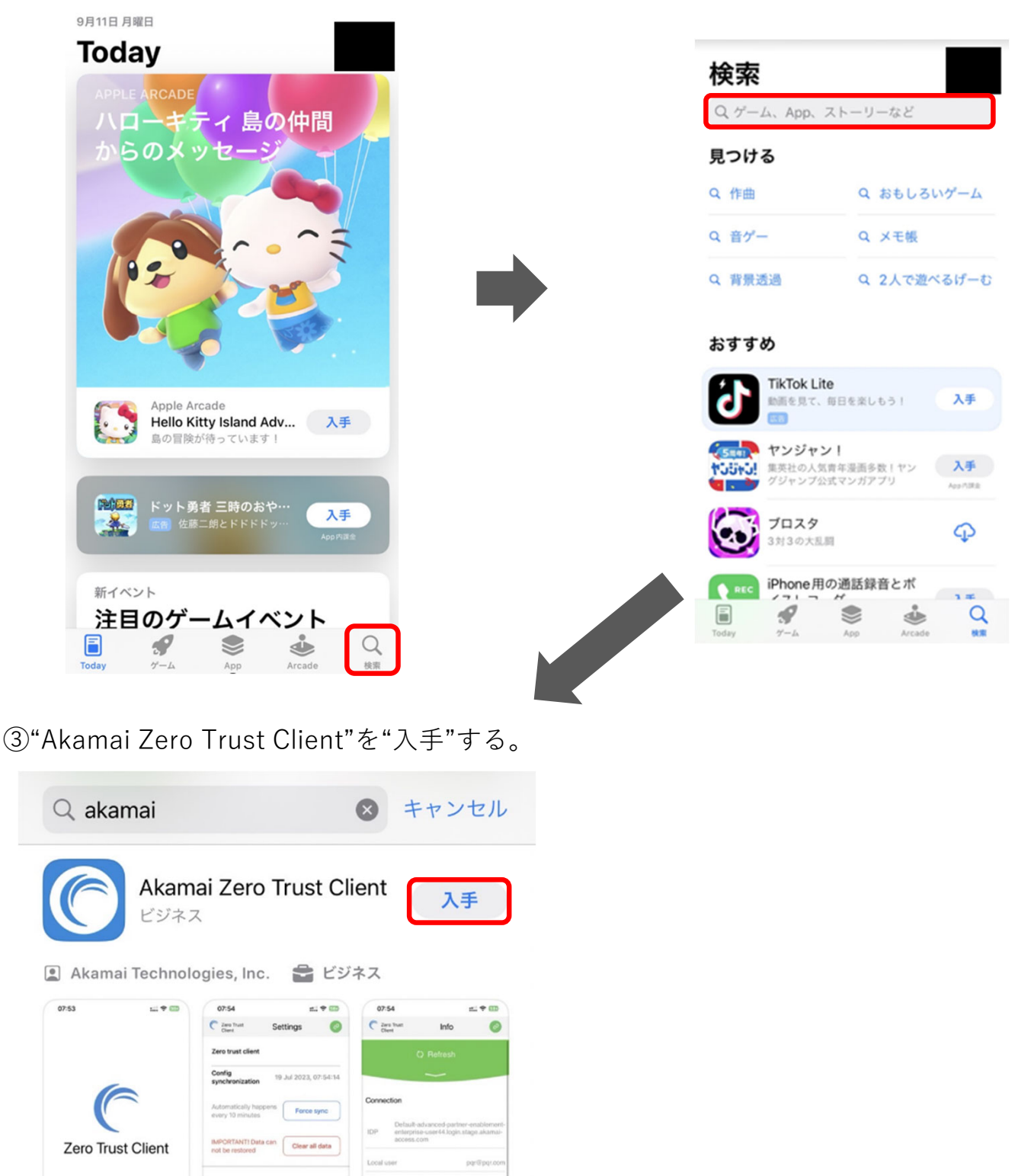

**CON ESTORTON-72** 

 $\alpha$ 

IOS 16.5.

ter IDP name/email to log i

# 2.リモートアクセスに接続する

①ホーム画⾯より"Akamai Zero Trust Client" をタップし、アプリを開く。

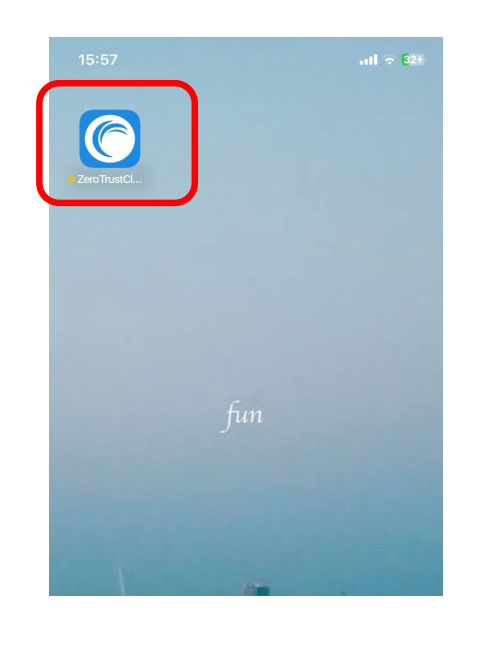

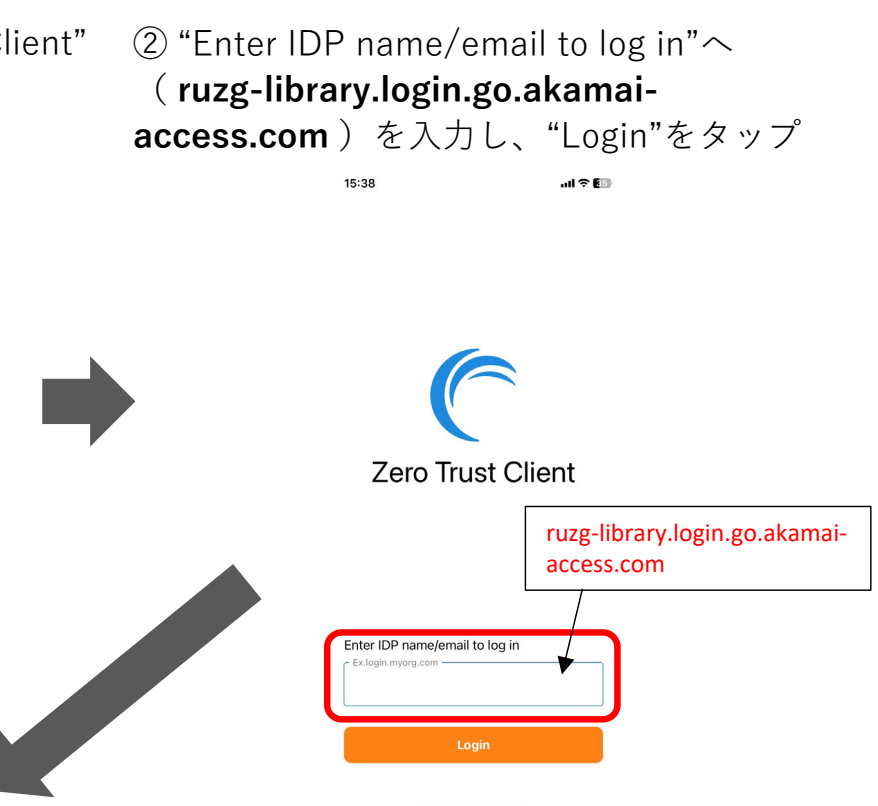

③ポップアップの"続ける"をタップする。

SIMなし **Zero Trust Client** Ent "AkamaiEAA"がサインインのた めに"akamai-access.com"を g 使用しようとしています。 これを行うと、AppとWebサイトにあな<br>たに関する情報を共有することを許可しま キャンセル 続ける  $\mathbf{v}$  $\mathbf{1}$ .  $| | | | | | | | | | |$  ? % ^ \*  $| | | - | 8$  $=$  # [  $\mathbf{I}$  $$\mathfrak{F}$$ 123  $\sim$  $\circ$  $+$ ABC **OD** space  $^\copyright$ return

(4)サインイン画面が表示されるので、 「全学統合認証ID@mail.ryukoku.ac.jp」とパス ワードを⼊⼒しサインインする。

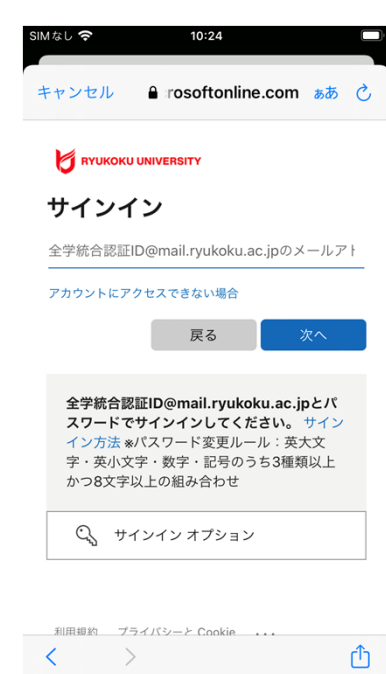

※「詳細情報が必要」と表示される場合 があります。 設定については、 ポータルサイト>情報環境>マニュアル> **「Microsoft365」を利⽤した各種認証について** をご確認ください。

## 2.リモートアクセスに接続する

⑤ "許可"をタップする。その後、Apple IDのパスワード 入力を求められた場合は入力して完了。 コントロールセンタを表示してVPNマークがあるか 確認する。

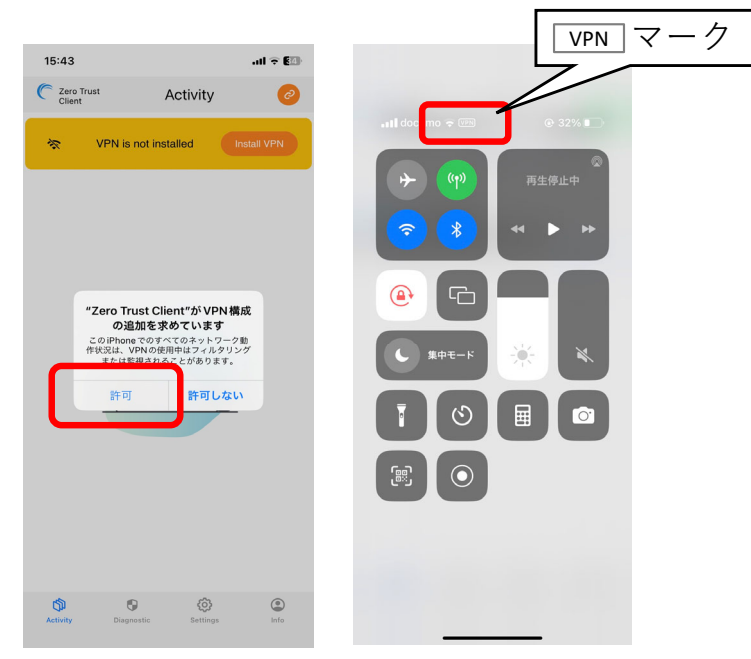

以上で接続は完了となり、学外からデータベースにアクセスいただけます。 図書館HPからご利⽤ください。

### 3.リモートアクセスを切断する

① 画⾯右上のグリーンのアイコンをタップし、 "Log out"をタップする。

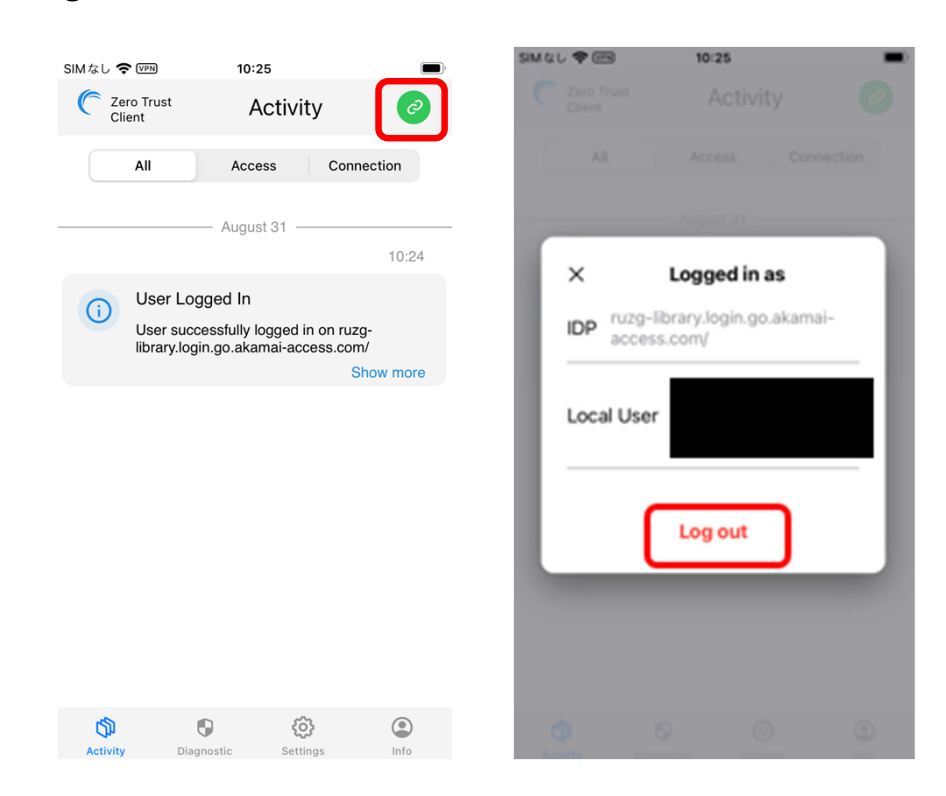

#### 【参考】 2回目以降の接続方法

「2.リモートアクセスに接続する 」の⼿順で操作いただくとリモート接続されます。過去に接続し たことがある場合、「 Akamai Zero Trust Client 」を起動後、②でサーバ入力した情報が保存されて います。< ② ( ruzg-library.login.go.akamai-access.com ) 入力が省略できます>

○本マニュアルに記載の画面表示などは、ご利用環境によって異なる場合があります。また、マニュアルは、 変更する場合があります。

○クライアントソフトのインストールや操作方法など本マニュアルに記載の内容、データベースに繋がら ないなどのお問い合わせは、情報メディアセンターにメールでお問い合わせいただくか、各キャンパスの 情報メディアセンター窓⼝にてお問合せください。

・情報メディアセンター E‐mail:onlinesupport@ml.ryukoku.ac.jp

○各データベースの利用等に関するお問い合わせは、各キャンパスの図書館にお問い合わせください。